## SIT RD Gateway Connection for Microsoft Windows School of Information Technology, KMUTT.

## Step for Microsoft Windows

- 1. Open **Remote Desktop Connection**.
- 2. Click **Show Options** if it hide.

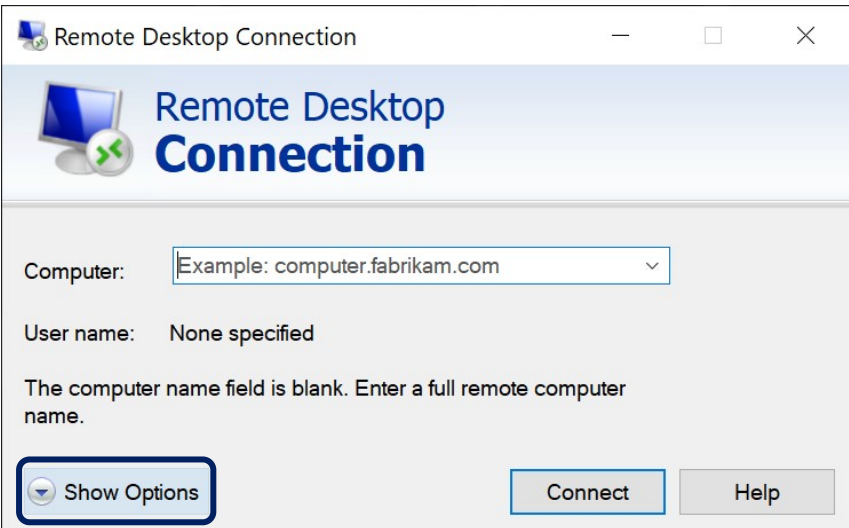

3. Click tab **Advanced** then in Connect from anywhere click **Settings**.

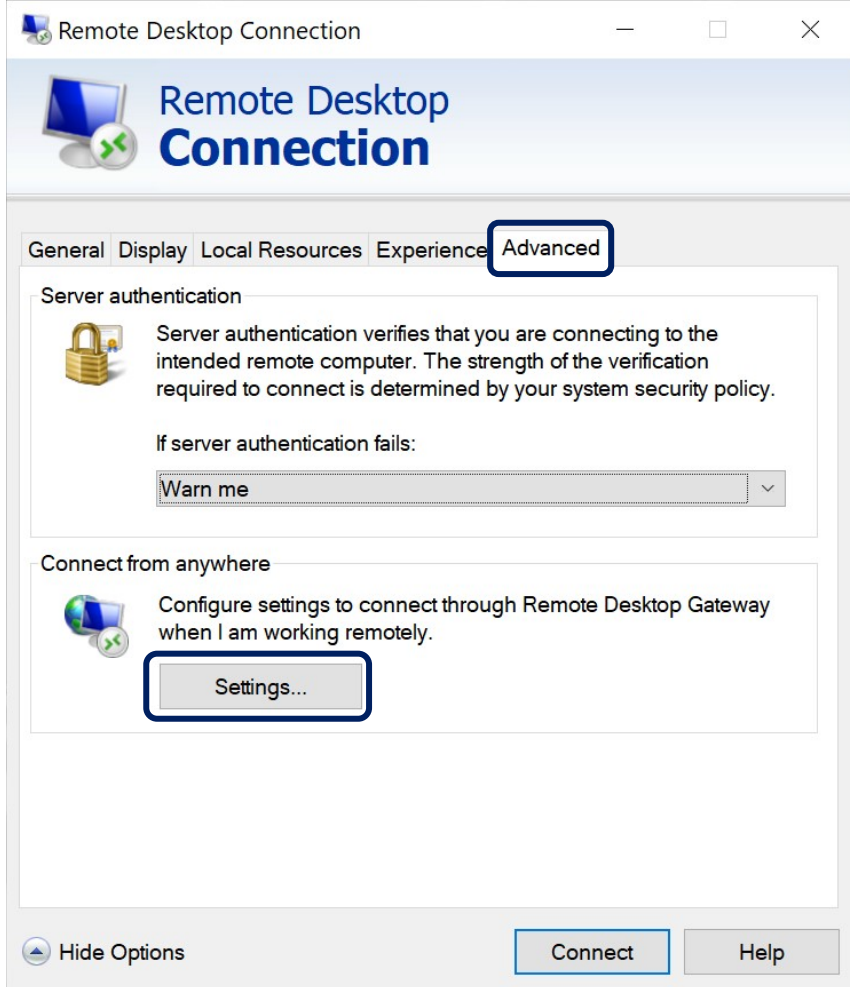

4. In RD Gateway Setting check **Use these RD Gateway server settings** and fill Server name with **rdp.sit.kmutt.ac.th** then click **OK**.

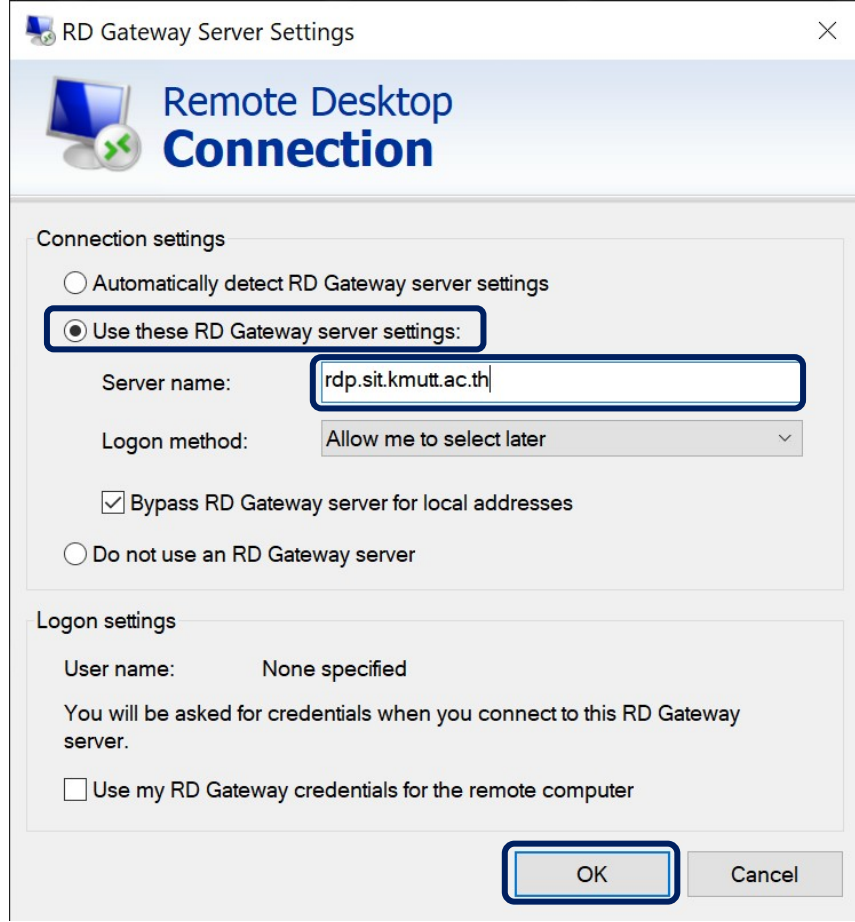

- 5. Click tab **General**.
	- a. fill Computer with **VMname** as your lecturer gave and add **.ad.sit.kmutt.ac.th** example **s642int670v041.ad.sit.kmutt.ac.th**.
	- b. fill User name with **VMname\VMuser** as your lecturer gave example **s642int670v041\Administrator**.
	- c. Click **Connect**.

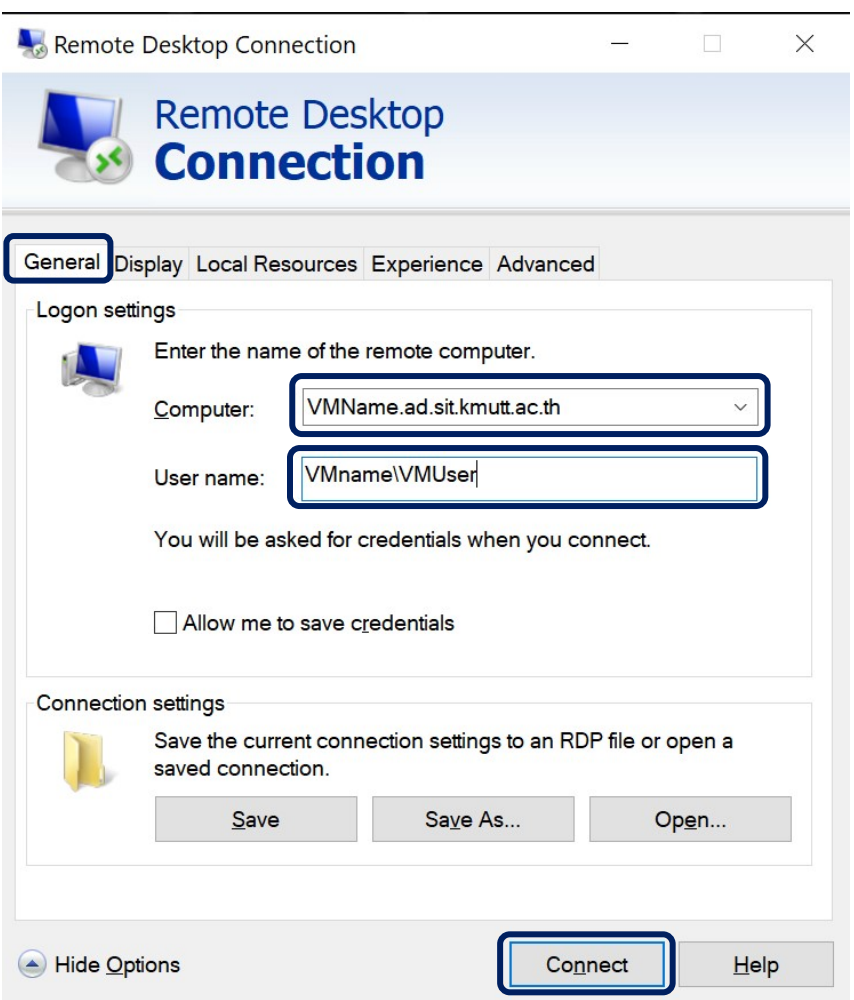

6. In RD Gateway Sever Credentials use **ad\StudentID as username** and use **your email password for password** then click **OK**.

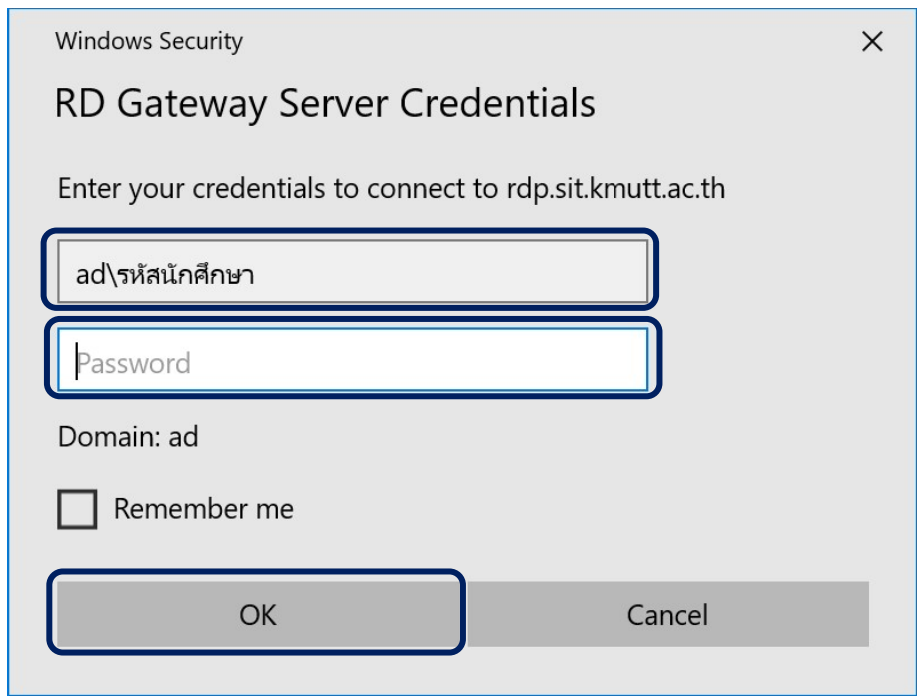

7. Fill **VM password** as your lecturer gave then click **OK**.

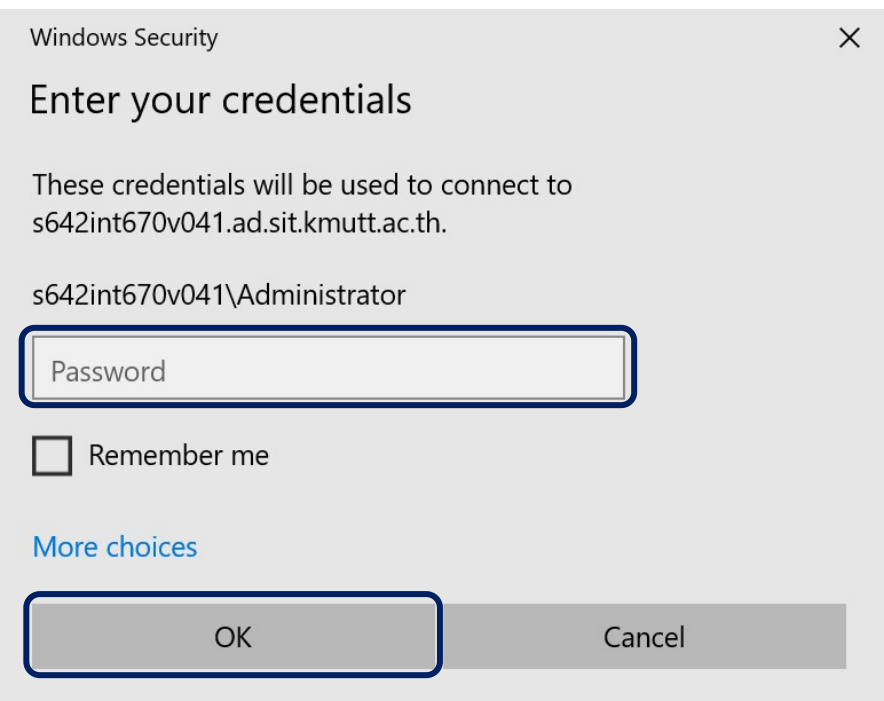

8. Click **Yes** for accept certificate of VM.

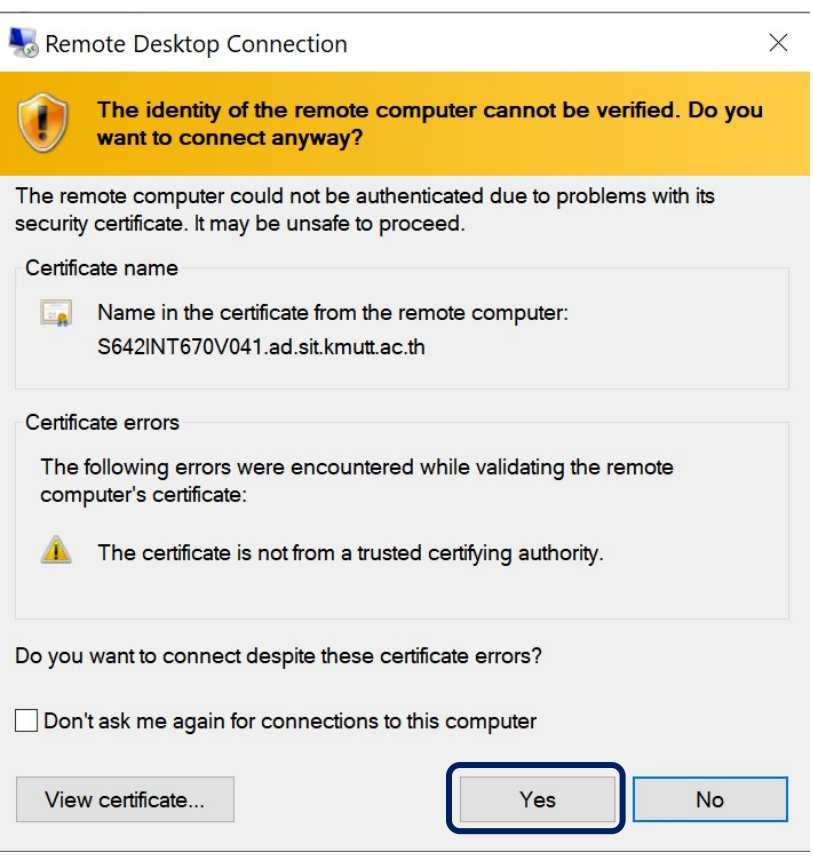

## 9. Done. You are on your VM.

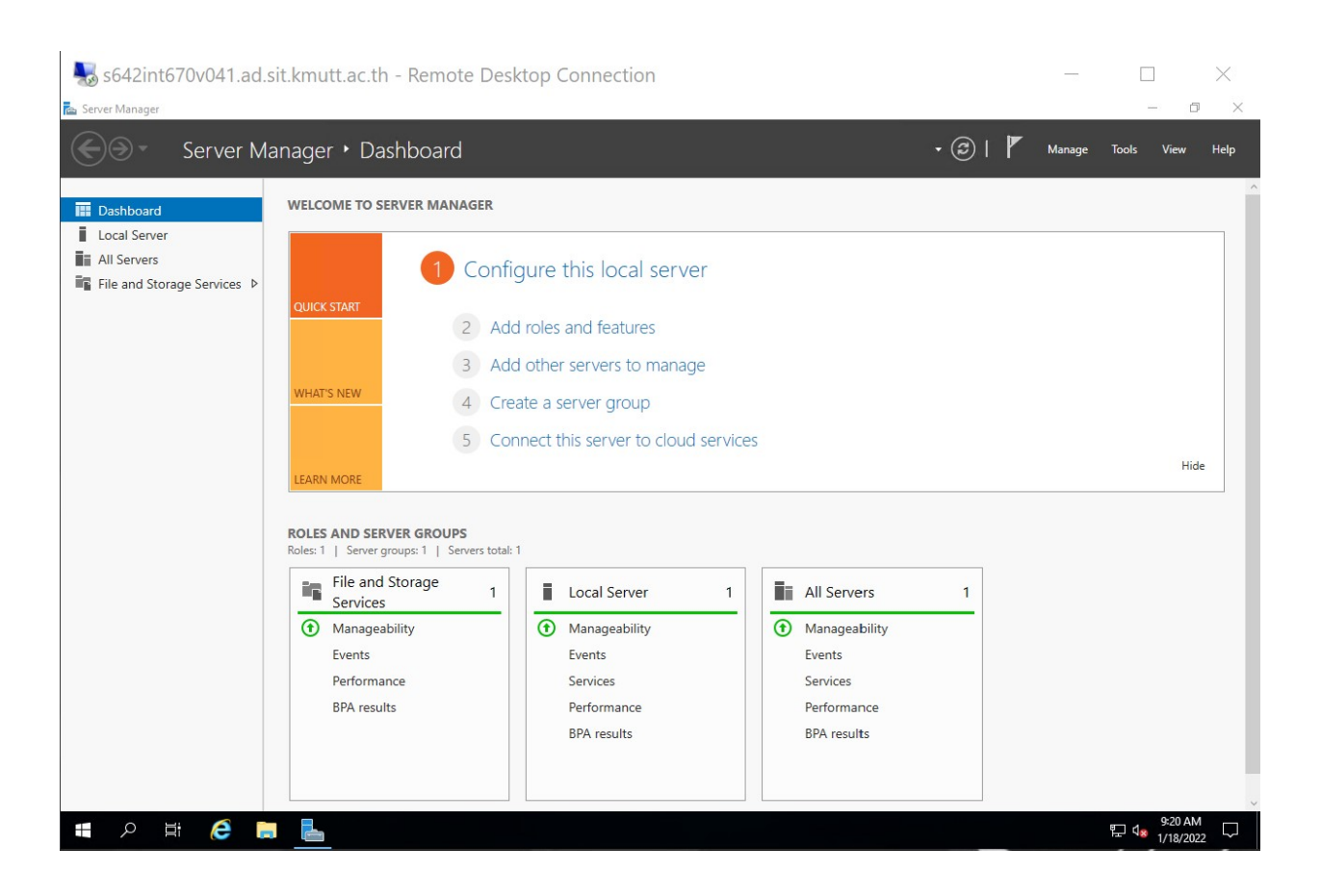

10. If you want to disconnect from VM just close the VM windows.

## Infrastructure, SIT

Email : **[servicedesk@sit.kmutt.ac.th](mailto:servicedesk@sit.kmutt.ac.th)**

Tel. : **02-470-9878**

Microsoft Team : **[wuttichai.pae@kmutt.ac.th](mailto:wuttichai.pae@kmutt.ac.th)**

**Update by Wuttichai Paewwat**